## **3.4.2.2 Rappresentare il tematismo attraverso simboli graduati**

I tematismi a simboli graduati si applicano a layer puntuali o lineari nei quali la dimensione del simbolo puntuale o lo spessore del simbolo lineare indicano il diverso valore di un attributo del layer.

Applicheremo questo tipo di rappresentazione per visualizzare i dati relativi agli addetti totali e alle imprese totali delle province della Toscana relative al 2011.

I simboli saranno rappresentati nell'intorno del centroide (quindi un punto) dell'area poligonale di ciascuna provincia.

Ipotesi Dati presenti nella cartella ECDLGIS\_SYLLABUS con il seguente percorso: C:\GISeQGIS\_DATI\ECDL\_SYLLABUS Carichiamo:

• il layer Shapefile **PROVINCE\_2011** che ha la seguente tabella degli attributi:

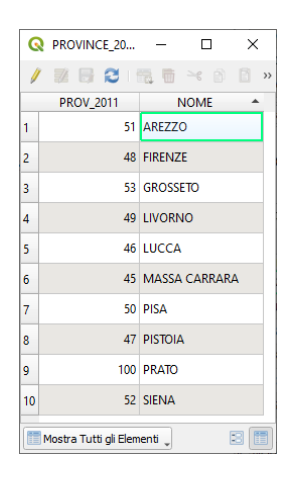

• il layer a Testo Delimitato **PRO\_2011\_IMPRESE** che è così definito:

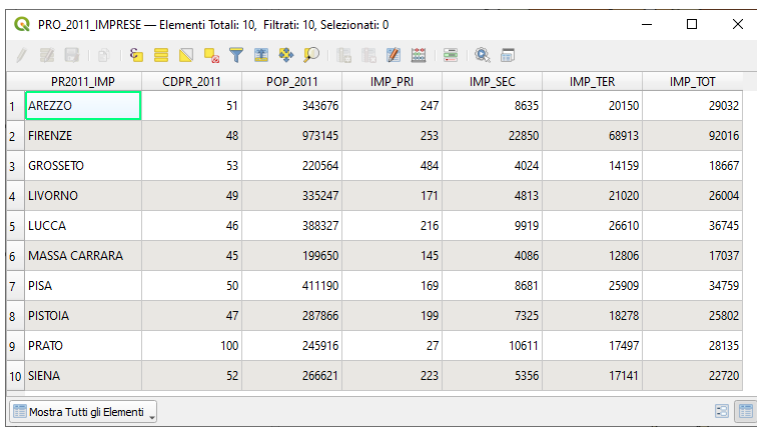

• il layer a Testo Delimitato **PRO\_2011\_ADDETTI** che è così definito:

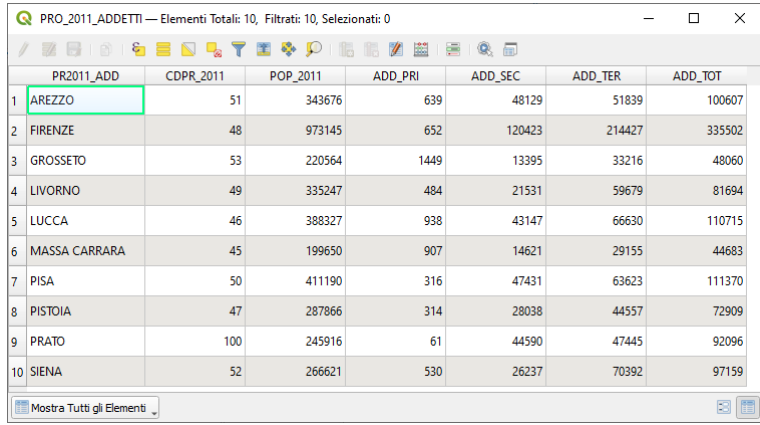

## Risulta:

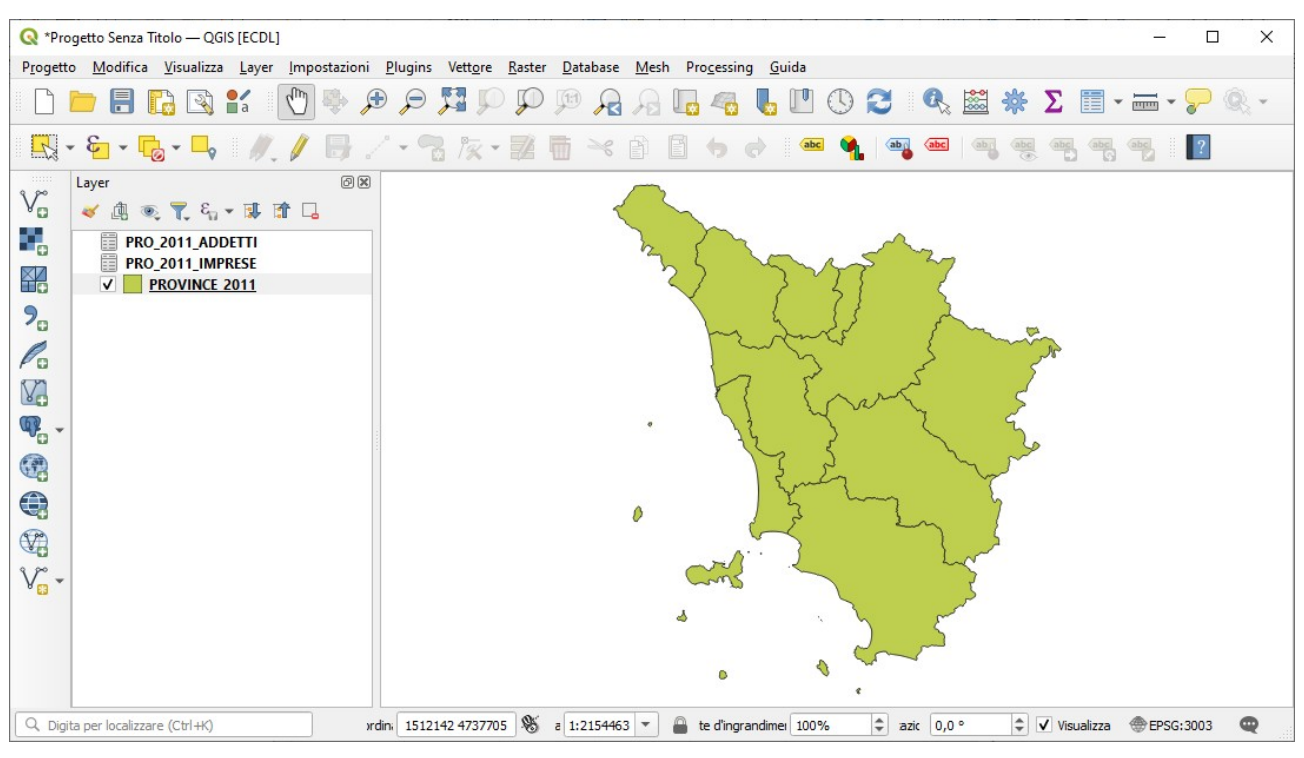

Effettuiamo un doppio Join per aggiungere allo shapefile PROVINCE\_2011 la popolazione, gli addetti totali (da PRO 2011 ADDETTI) e le imprese totali (da PRO 2011 IMPRESE):

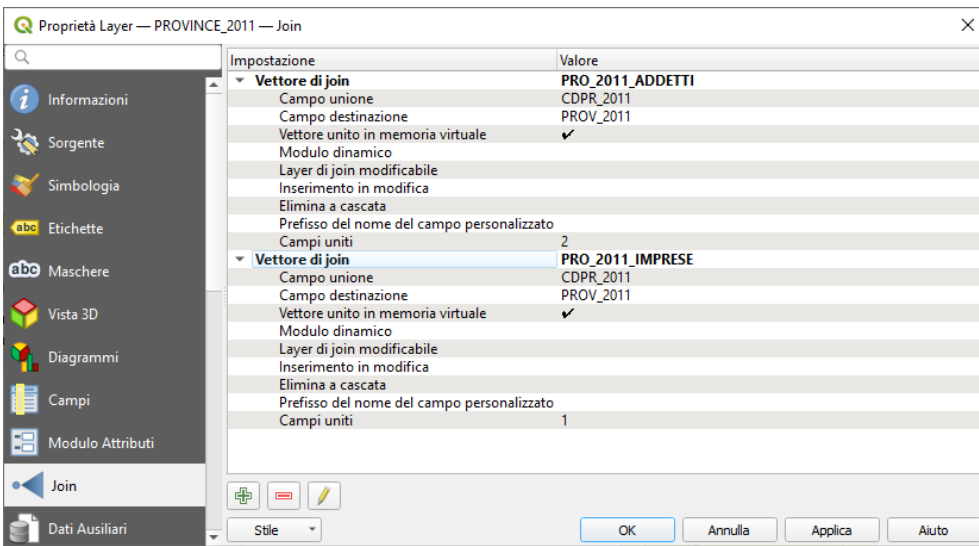

La tabella degli attributi di PRIVINCE\_2011 ha ora 2 nuovi campi temporanei:

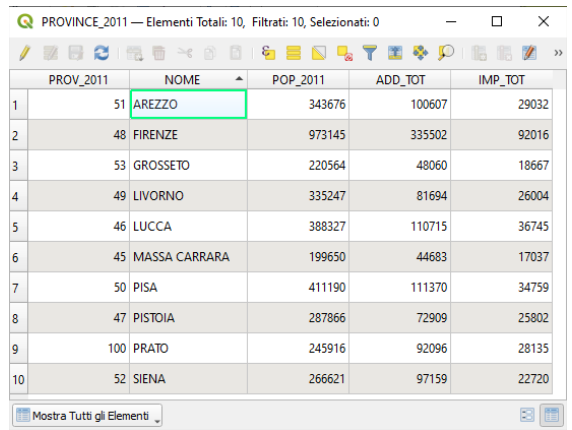

Effettuiamo un primo tematismo Categorizzato su PROVINCE\_2011 sul dato della popolazione:

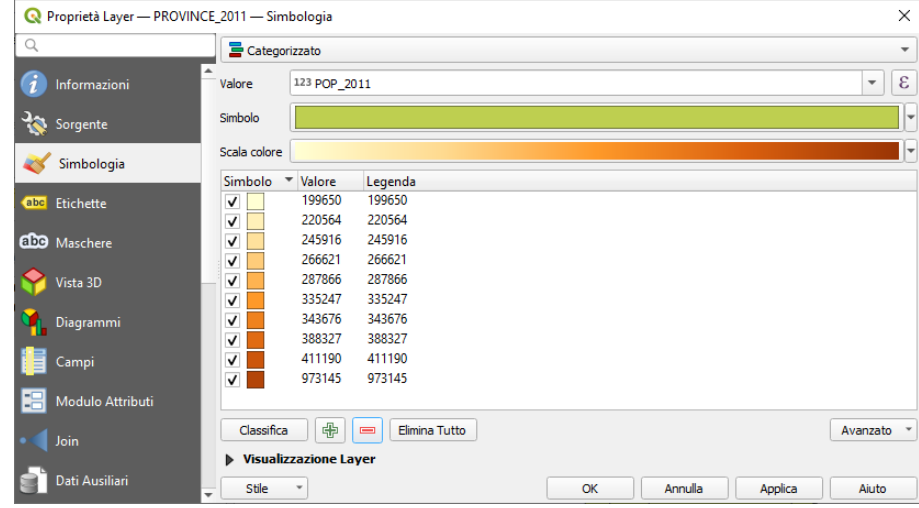

etichettiamo su NOME dimensione testo 7, con un buffer di 1, offset dal centroide, quadrante superiore centrale, e otteniamo:

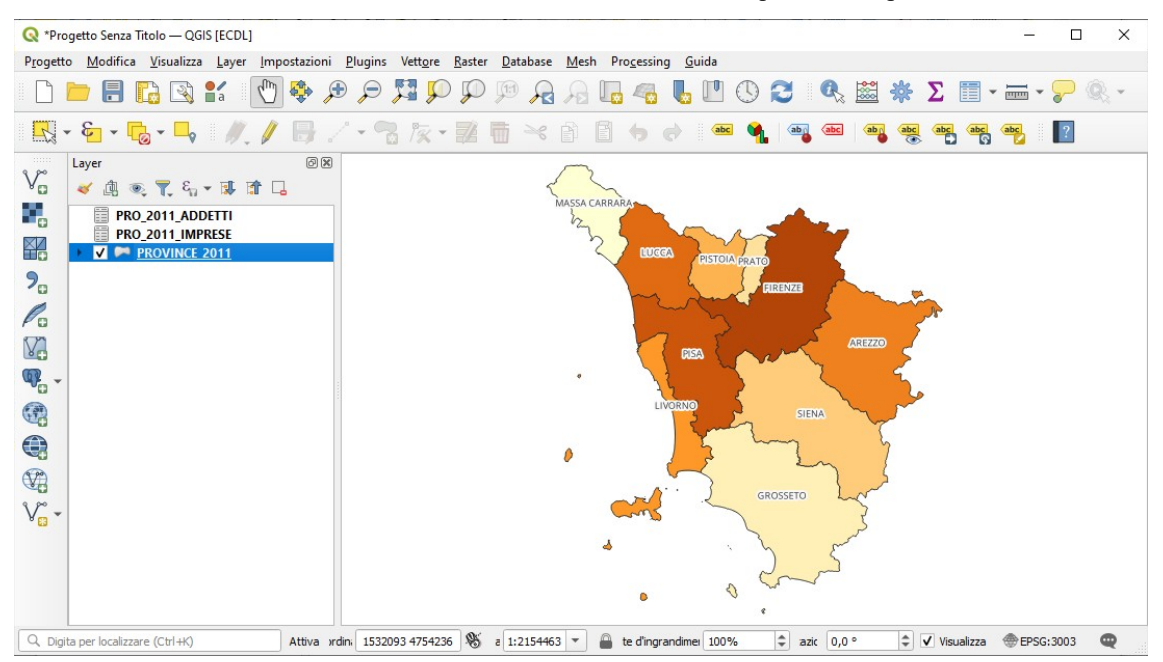

ora selezionando PROVINCE\_2011 applichiamo la funzione **Centroidi** (Processing Geometria Vettore) e salviamo il risultato in C:\ GISeQGIS\_OUTPUT\OT\_ECDLGIS\_SYLLABUS\SIMBOLO GRADUATO\ADDETTI con opzione *Apri il file risultante dopo l'esecuzione dell'algoritmo*, si ha:

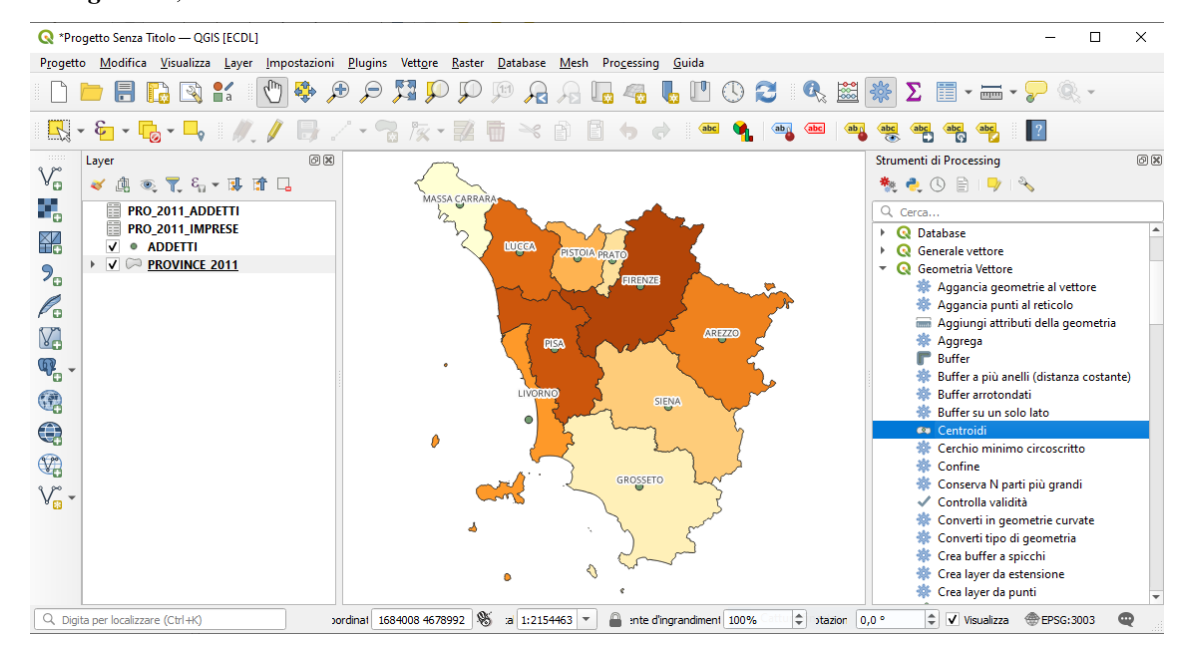

RIFERIMENTO: www.QGIS.org - ECDLGIS Syllabus – 3.4 Carte tematiche - 3.4.2 Rappresentazione tematica dei dati – 3.4.2.2 Rappresentare il tematismo attraverso simboli graduati

Personalizziamo la Simbologia con **Simbolo SVG** definito con proprietà definite tramite **Assistente su Larghezza simbolo** come di seguito mostrato:

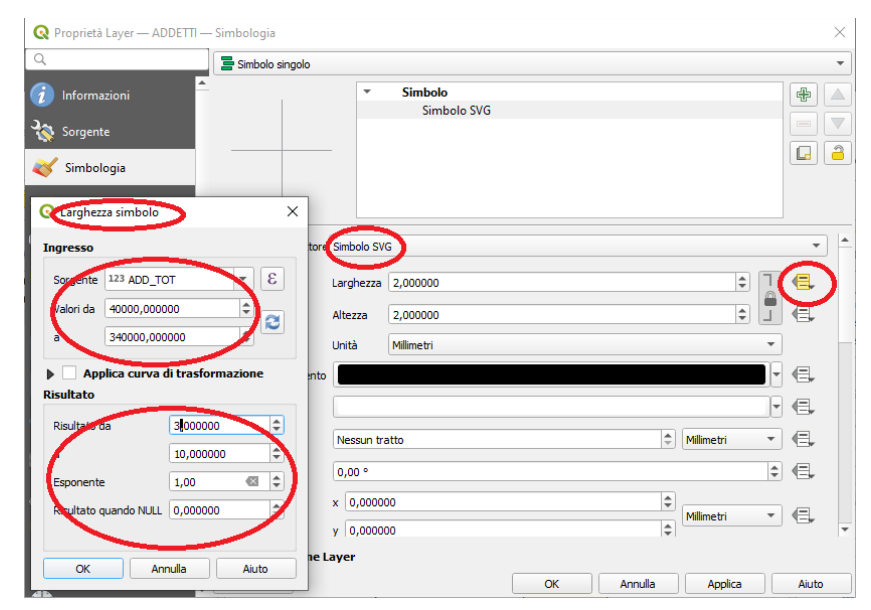

scegliamo quindi il **Punto di ancoraggio** e il simbolo (uomo-donna) come di seguito mostrato:

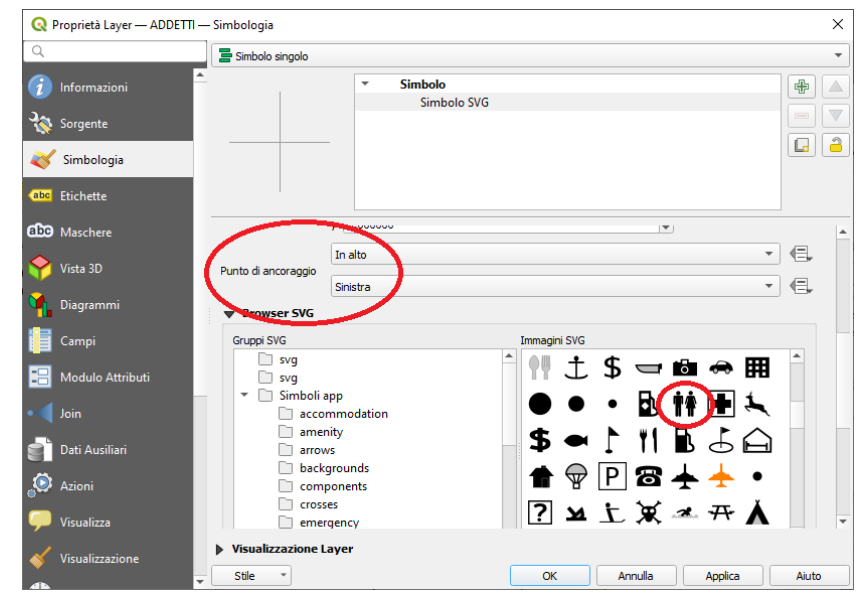

## si ha:

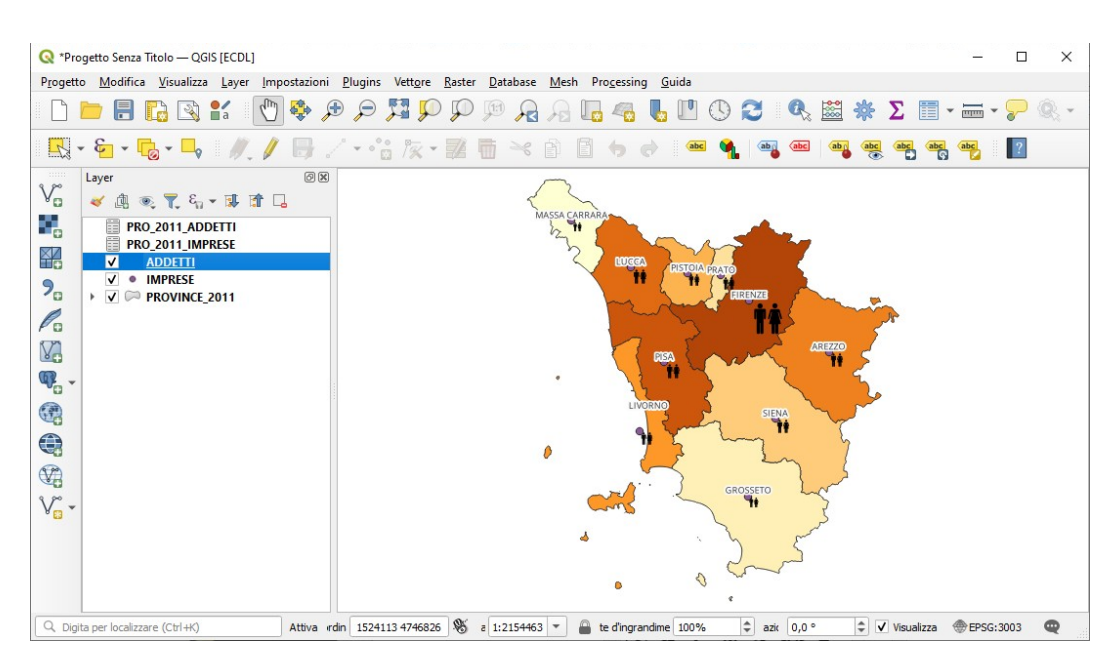

si ripete l'operazione selezionando PROVINCE\_2011 applichiamo la funzione **Centroidi** (Processing Geometria Vettore), salvando il risultato in C:\GISeQGIS\_OUTPUT\OT\_ECDLGIS\_SYLLABUS\SIMBOLO GRADUATO\IMPRESE. Poi personalizziamo la Simbologia con **Simbolo SVG** definito con proprietà definite tramite **Assistente su Larghezza simbolo** come di seguito mostrato:

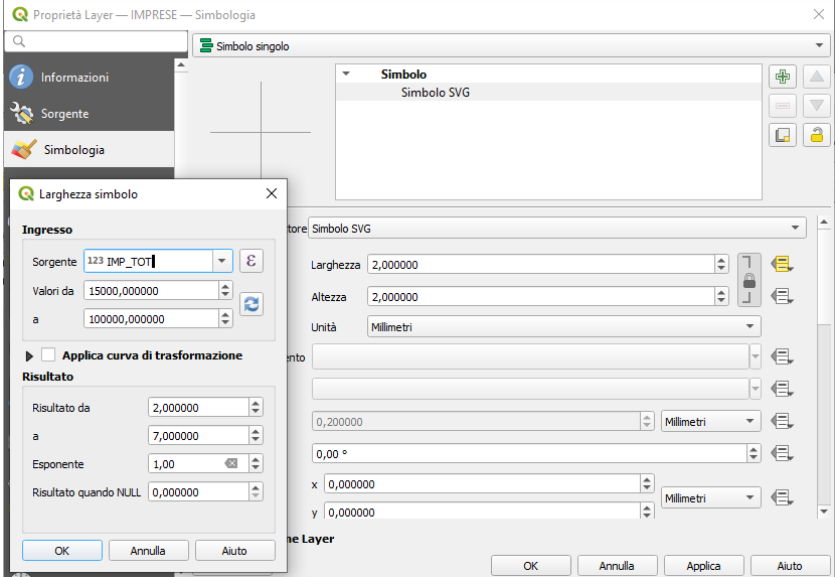

scegliamo quindi il **Punto di ancoraggio** e il simbolo (edificio) come di seguito mostrato:

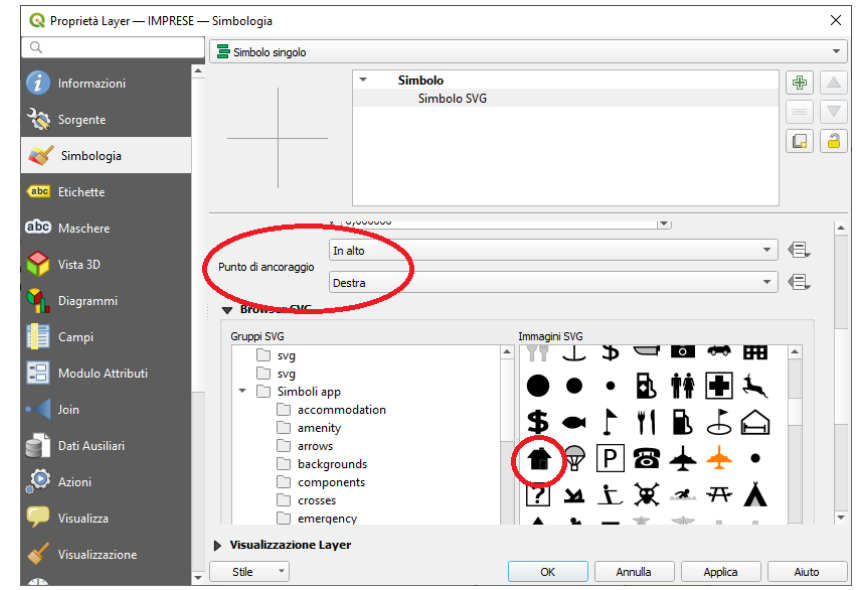

Il risultato è riportato a pagina seguente.

Si salva il progetto come **PG\_SYL\_Simboli\_Graduati** in C:\GISeQGIS\_PROGETTI\PG\_ECDLGIS\_SYLLABUS

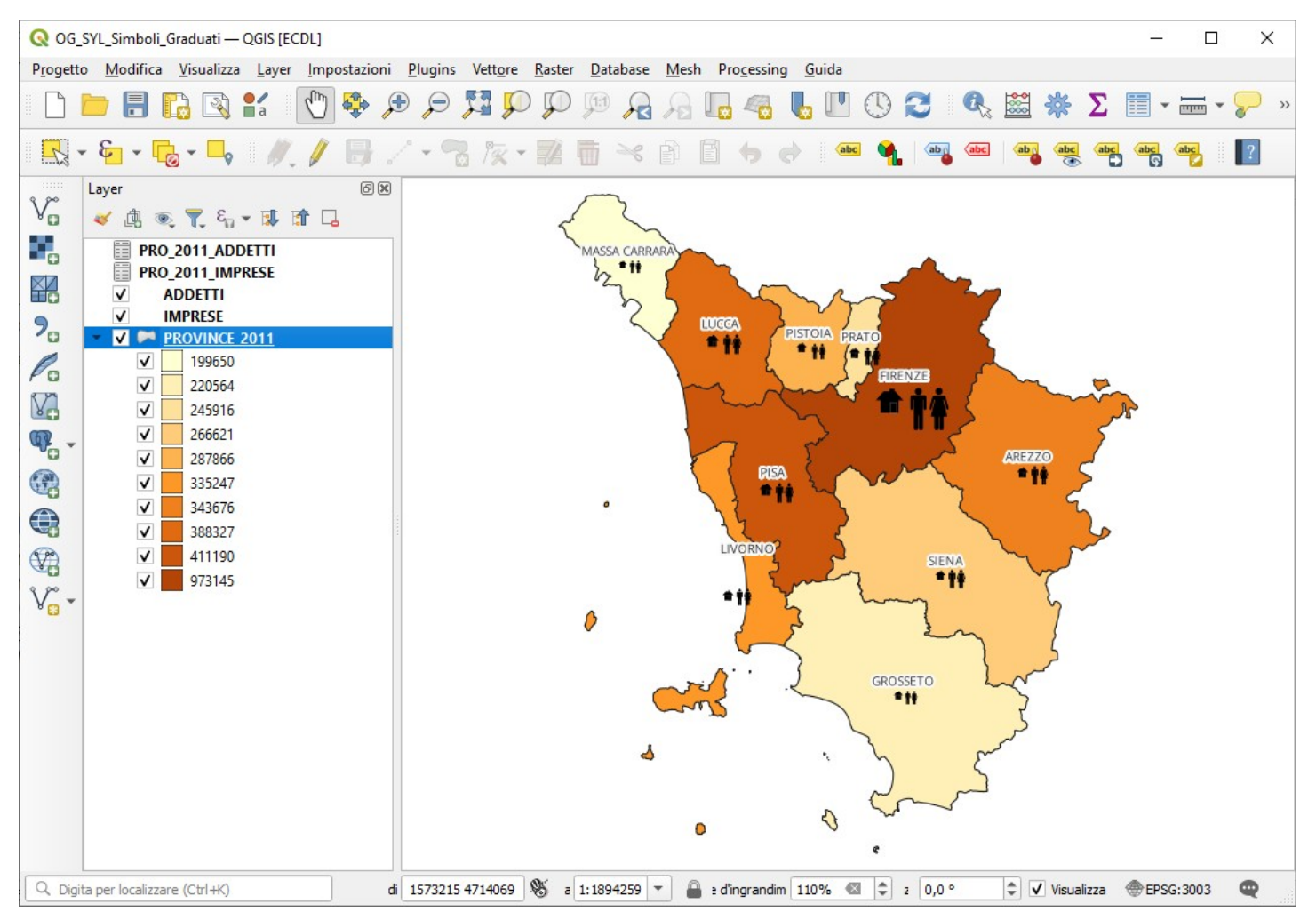